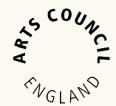

# Music Hub Investment Programme: Grantium Guidance – How to Apply

Published 18 July 2023

# **Contents**

| Getting Started                                  | 4       |
|--------------------------------------------------|---------|
| Eligibility Quiz                                 | 5       |
| Getting Started                                  | 5       |
| About your organisation                          | 5       |
| About your application                           | 5       |
| Submission Summary                               | 5       |
| Application                                      | 6       |
| Introduction                                     | 6       |
| Applicant details                                | 6       |
| Address information                              | 6       |
| Contact Information                              | 6       |
| Geography                                        | 7       |
| Additional Geographic areas                      | 7       |
| About your organisation                          | 8       |
| Consortium Partners                              | 8       |
| Local plan for Music Education                   | 8       |
| Music Hub Development Plan                       | 9       |
| Partnerships                                     | 9       |
| Partners Table                                   | 9       |
| Schools Engagement                               | 10      |
| Progression and musical development              | 10      |
| Inclusion                                        | 10      |
| Sustainability                                   | 10      |
| Musical instrument storage, purchase and mainter | nance10 |
| Governance and Management                        | 11      |
| Financial information                            | 11      |
| Attachments                                      | 12      |
| Governance document                              | 12      |
| Monitoring Information                           | 13      |

| Declaration                                  | 13 |
|----------------------------------------------|----|
| Submission Summary                           | 13 |
| Application - Decision notification          | 14 |
| If your Application has NOT been successful: | 14 |
| If your Application has been successful:     | 14 |

# **Getting Started**

This guidance begins with assuming you have an up-to-date Grantium **user account** that is linked to the **Applicant profile** that you want to make the application from. If you need help to get to this stage, please use <u>this guidance</u> on our website.

To start an application for the **Music Hub Investment Programme**:

- Log into **Grantium**
- In the main left-hand menu click on **Browse Programmes**
- Next to Music Hub Investment Programme click on the magnifying glass
  - iss 🕰

- Read the information and then click Apply Now
- At the top dropdown select the Applicant Profile that you wish to apply from, <u>ignore</u> the bottom dropdown and then click Save & Next.
- If you need to review your Applicant profile then click View, otherwise click Next.
- Type the name of your project and then click **Save & Next.**
- The **Eligibility Questionnaire** is now ready for you to complete.

#### Please note:

Grantium works like a flowchart.

This means that the way in which you answer the questions will determine what the subsequent questions or pages will be.

Not all the questions/pages mentioned in this guidance document may therefore appear for you, depending on your answers.

# **Eligibility Quiz**

### **Getting Started**

Read the information and then click Next

### **About your organisation**

Answer each question, then click Save & Next

#### Please note:

After each set of questions, if your activity appears to be **ineligible**, you will see a message to let you know.

#### **About your application**

Answer each question, then click Save & Next

### **Submission Summary**

Once you have answered all the questions, and if your activity appears
eligible, then the final page will be the Submission Summary where you
will be able to click Submit.

#### Please note:

You <u>must</u> click **Submit** before you can move onto the next part of the application process.

# **Application**

In the **Grantium** main left-hand menu click on **Submissions** 

Next, make sure that:

- In the top left you have the correct **Applicant** selected at the dropdown
- In the middle centre you have the correct **Project** selected at the dropdown

Click on the **orange folder** next to **Application** 

#### Introduction

Read the information and then click Next.

#### **Applicant details**

- If you need to make any changes to the details on this page, then you will need to exit the **Application** and go to your **Applicant profile** to update it. Follow this guidance on our website.
- Otherwise just click Next

#### **Address information**

- If you need to make any changes to the details on this page, then you will need to exit the Application and go to your Applicant profile to update it. Follow this guidance on our website.
- Otherwise just click Next

#### **Contact Information**

- Review the contacts, which have pulled through to here from your **Applicant profile**. You may need to edit the contacts for this specific project.
  - If you need to edit one of the contacts, click the magnifying glass

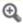

o If you need to delete a contact, click the **red circle** 

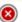

If you need to add a different contact, click on add

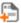

Once you have finished reviewing your contacts for the project, click **Next.** 

Grantium support: <a href="mailto:enquiries@artscouncil.org.uk">enquiries@artscouncil.org.uk</a>

#### Geography

- Make your selection at the geographic area dropdown
- Make your selection at the dropdown asking about leading any further **Music Hubs**
- Click Save & Next

#### **Additional Geographic areas**

- If you are not applying for more than one **geographic area** this page will not appear for you - skip ahead in this guidance to About your organisation
- In this table, you need to list all the **geographic areas** you are applying for:
  - To add a geographic area, click add

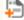

- Make your selection at the dropdown
- If you have more geographic areas to add, click Save & Add **Another**
- Otherwise click Save & Back to List
- Click Next

#### Top tips:

- Please bear in mind that if you draft your text in MS Word, that Grantium uses a different method of counting characters. One example is that when you press **Enter** to start a new line, MS Word counts this as one character whereas Grantium counts this as two ('line stop' and 'line start'). Your text is likely to have a larger character count in **Grantium** than it would in **MS Word**.
- Grantium will log you out after 20 minutes of inactivity. Please note that **Grantium <u>cannot</u>** tell when you are <u>typing</u>, it can only tell when you are clicking something. When you are typing, **Grantium** cannot tell that you are still using the system. Therefore, please remember to click **Save** often. You will receive a warning on screen when you are getting close to being logged out.

#### **About your organisation**

- Type your answer in the box
- Click Save & Next

#### **Consortium Partners**

- If you are not applying as a Consortium this page will not appear for you skip ahead in this guidance to Local plan for Music Education
- To add a **Consortium partner**:
  - o click add 📮
- - Type in the name of the Consortium partner
  - o If you have the postcode for the **Consortium partner** then click to tick the **postcode search** box, type in the **postcode**, click **Get** Address, and then select the correct address at the dropdown
  - If you do not have the postcode then click to tick the no postcode box, type in the address, and select the Local Authority at the dropdown
  - Type in the Contact Name
  - Type in the email address
  - If you have another Consortium partner to add, click Save & Add Another
  - Otherwise click Save & Back to List and then click Next

# **Local plan for Music Education**

- Type your answer in the box
- Click Save & Next

#### **Music Hub Development Plan**

- Add a line to the table for each **priority/milestone**:
  - o click add 🖺

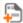

- Click to tick whether this priority/milestone has a Specific Date or an Estimated Time Period
  - If you selected **Specific Date**, then a box will appear for you to add that date
  - If you selected **Time Period** then two boxes will appear for you to add details of the estimated start and end dates
- Type your answer for Activity/plan
- Type your answer for Task Lead
- If you have identified any risks for this priority/milestone then type the details in the Risks box
- o If you have another priority/milestone to add, click Save & Add **Another**
- Otherwise click Save & Back to List and then click Next

#### **Partnerships**

- Type your answer in the box
- Click Save & Next

#### **Partners Table**

- Add a line to the table for each partner:
  - o click add

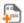

- Type in the name of the partner
- o If you have the postcode for the **partner** then click to tick the postcode search box, type in the postcode, click Get Address, and then select the correct address at the dropdown
- o If you do not have the **postcode** then click to tick the **no postcode** box, type in the address, and select the Local Authority at the dropdown
- At Type of partner, make your selection at the dropdown

Grantium support: <a href="mailto:enquiries@artscouncil.org.uk">enquiries@artscouncil.org.uk</a>

- o At **Status of partnership**, make your selection at the dropdown
- At the question around funding, make your selection at the dropdown. If you select Yes then a new box will appear for you to type in the indicative amount of funding
- Type your answer at Summary of roles and responsibilities
- o If you have another partner to add, click Save & Add Another
- Otherwise click Save & Back to List and then click Next

#### **Schools Engagement**

- Type your answers in the two boxes
- Click Save & Next

#### **Progression and musical development**

- Type your answer in the box
- Click Save & Next

#### Inclusion

- Type your answers in the two boxes
- If you need to download a copy of the guidance around the Inclusion Lead,
   then click the blue applicant guidance hyperlink on the Grantium page
- Click Save & Next

#### Sustainability

- Type your answer in the box
- Click Save & Next

#### Musical instrument storage, purchase and maintenance

- Type your answer in the box
- Click Save & Next

Grantium support: enquiries@artscouncil.org.uk

#### **Governance and Management**

- Type your answers in the two boxes
- Click Save & Next

#### Please note:

- You are invited to attach a document on your Governance and Management
   (such as a visual aid) on the Attachments page keep following the guidance
   through there are instructions there for how to do this when you reach the
   Attachments section
- If you are applying as a Consortium, you are also invited to attach a document on your Consortium arrangements on the Attachments page – keep following the guidance through – there are instructions there for how to do this when you reach the Attachments section

#### Financial information

- The year your organisation was formed has been pulled through to here from your Applicant Profile. If you need to amend this date, you can do so on this page, in the top box
- If your Organisation has a Company Number type it in the box, otherwise leave it blank
- Type in your Organisation's income in the last full financial year
- Click to tick whether that income figure you typed in is an Actual figure or an Estimate
- Type your answer in the box
- Click Save & Next

#### **Attachments**

Some of the attachments are mandatory and some are optional – please read through the text for details.

- To add your attachments:
  - Click to select the correct blue hyperlink underneath **Document** Type for what it is you are uploading
  - Type in a description/name for your document
  - Click Choose file to select the document you wish to upload from your computer
  - Click Save & Back to List.
- Repeat the above process until you have finished uploading all of your attachments
- Click Next

#### **Governance document**

The **Governance document** automatically pulls through from your **Applicant Profile**. If you need to change the document, then you will need to exit the **Application** and go to your **Applicant profile** to update it. Follow <u>this guidance</u> on our website.

#### **Monitoring Information**

- Read the information
- Type the correct numbers into each relevant box
- Fill in the **Leadership** section as appropriate you must make selections for all four leadership positions
- Type the correct numbers into the boxes in each section, making sure that each section totals the same as the total number of management (senior management plus board/council members)
- After the Socio-economic background section, click the Click to Save
   Answers button
- Continue to type the correct numbers into the boxes in each section
- Click Save & Next

#### **Declaration**

- Read all of the information
- If you are able to make each declaration, click to tick the boxes
- If you are able to, click to tick the **bank details** box
- Make your selection at the Subsidy dropdown
- If it applies to you, click to tick the final box
- Click Save & Next

#### **Submission Summary**

The last page is the Submission summary. If you have green ticks next to
the items in the list, then it will allow you to click Submit.
 If you have any red crosses, then you have not yet completed that page
successfully – the blue hyperlink will tell you the reason it's not complete
and will take you back to the right section to amend it.

## **Application - Decision notification**

You will receive an email to let you know once a decision has been made on your application.

In the main Grantium menu click on Submissions.

#### Next, make sure that:

- In the top left you have the correct **Applicant** selected at the dropdown
- In the middle centre you have the correct **Project** selected at the dropdown
- Click on the **orange folder** to view the decision notification

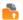

Click Next

#### If your Application has NOT been successful:

- Read the information on each page
- If you see a **magnifying glass**, click on it to read the information in that section

#### If your Application has been successful:

- On the Conditional Offer Notification page:
  - Make your selection at the dropdown
  - Click Save & Next
- On the **Assessment** page:
  - Read the information
  - If you see a magnifying glass, click on it to read the information in that section
  - When you have finished reviewing the Assessment page, click Next

- If you applied as a Consortium then a Consortium Contacts page will appear for you to edit as necessary:
  - If you need to edit one of the contacts, click the magnifying glass

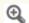

If you need to delete a contact, click the red circle

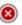

If you need to add a different contact, click on add

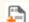

Once you have finished reviewing your contacts for the project, click **Next.** 

- The Music Hub Development Plan page from your Application will appear here for you update the **Status** of your **priorities/milestones** – as well as to make any changes as necessary:
  - To update the Status of each priority/milestone, click the magnifying glass (4)
    - Make your selection at the Status dropdown
    - Click Save & Back to List
    - Repeat for each priority/milestone
  - o If you need to edit a priority/milestone, click the magnifying glass

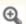

If you need to delete a priority/milestone, click the red circle

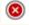

If you need to add a new priority/milestone, click on add

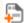

- Once you have finished reviewing your priorities/milestones for the project, click Next.
- The Partners Table from your Application will appear here for you to edit if necessary:
  - If you need to edit a partner, click the magnifying glass

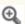

If you need to delete a partner, click the red circle

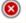

If you need to add a new partner, click on add

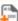

o Once you have finished reviewing your **partners** for the project, click Next.

- There are **Attachments** for you to download.
  - Click on each magnifying glass to download them one by one
  - When you have finished downloading them all, click Next
- There are Applicant Attachments that you must upload:
  - Click to select the correct blue hyperlink underneath **Document** Type for what it is you are uploading
  - Type in a description/name for your document
  - Click Choose file to select the document you wish to upload from your computer
  - Click Save & Back to List.
  - Repeat the above process until you have finished uploading all of your attachments
  - Click Next
- Make your selection at the Acknowledgement dropdown, then click Save
   & Next
- The last page is the Submission summary. If you have green ticks next to
  the items in the list, then it will allow you to click Submit.
   If you have any red crosses, then you have not yet completed that page
  successfully the blue hyperlink will tell you the reason it's not complete
  and will take you back to the right section to amend it